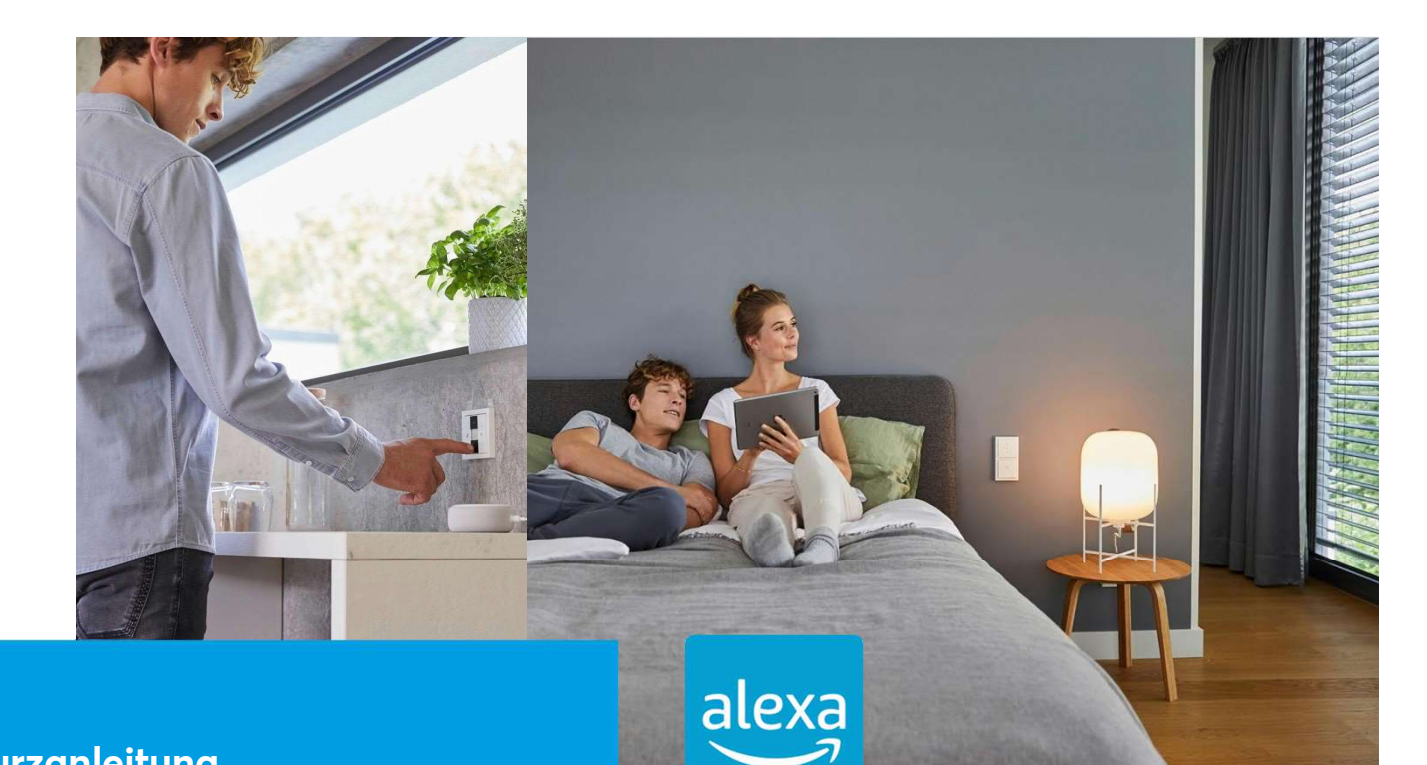

Kurzanleitung Amazon Alexa

# How-To\_

## Beschreibung:

Wie kann eine Amazon Alexa an Buschfree@home angebunden und genutzt werden?

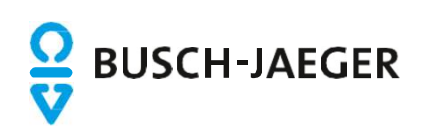

### Einleitung:

Der free@home Smart Home Skill für Amazon Alexa erlaubt die einfache Steuerung der Smart Home Geräte des free@home Systems mithilfe der Amazon Alexa Sprachassistentin.

### Voraussetzung:

- Einen eingerichteten Amazon Alexa Sprachassistenten (z.B. Amazon Echo, Amazon Echo Dot, Sonos One)
- Amazon Nutzer Account
- Ein eingerichtetes free@home System (Softwarestand Vers. 2.1.6 oder höher)
- Eine Registrierung bei myBUSCH-JAEGER. Hinweis: Für diesen Dienst ist die Aktivierung eines Fernzugriffes für free@home NICHT erforderlich!
- Internetverbindung

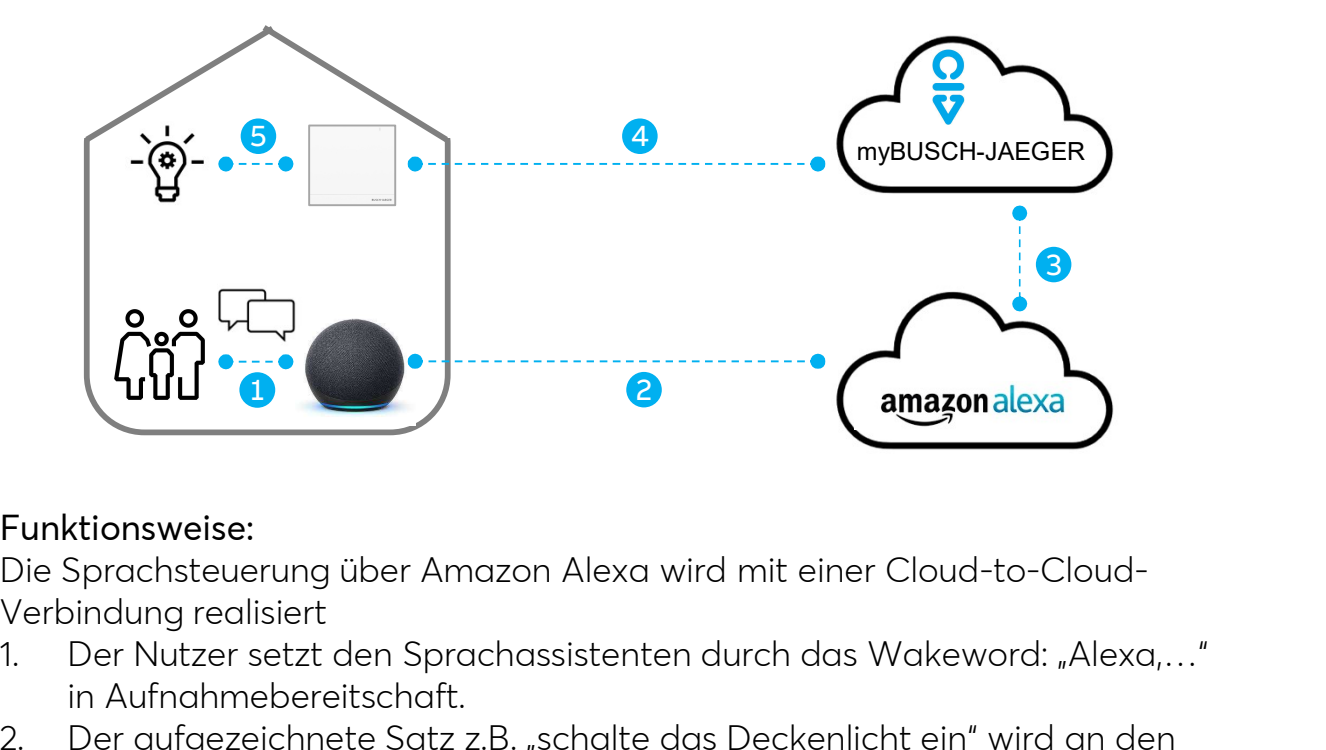

## Funktionsweise:

Die Sprachsteuerung über Amazon Alexa wird mit einer Cloud-to-Cloud-Verbindung realisiert

- in Aufnahmebereitschaft. 2. Die Sprachsteuerung über Amazon Alexa wird mit einer Cloud-to-Cloud-Verbindung realisiert<br>2. Der Nutzer setzt den Sprachassistenten durch das Wakeword: "Alexa,..."<br>2. Der aufgezeichnete Satz z.B. "schalte das Deckenlich Funktionsweise:<br>
Die Sprachsteuerung über Amazon Alexa wird mit einer Cloud-to-Cloud-<br>
Verbindung realisiert<br>
1. Der Nutzer setzt den Sprachassistenten durch das Wakeword: "Alexa,<br>
in Aufnahmebereitschaft.<br>
2. Der aufgezei Example of the synderistic and gradier the synderistic and the set of the Uchale Verbindung realisiert<br>1. Der Nutzer setzt den Sprachassistenten durch das Wakewor<br>1. Der aufgezeichnete Satz z.B. "schalte das Deckenlicht ei 1. Der Nutzer setzt den Sprachassistenten durch das Wakeword: "Ale<br>
in Aufnahmebereitschaft.<br>
2. Der aufgezeichnete Satz z.B. "schalte das Deckenlicht ein" wird an<br>
Alexa Service übermittelt und dort interpretiert.<br>
3. Der
- Alexa Service übermittelt und dort interpretiert.
- einschalten" wird an den myBUSCH-JAEGER-Service übermittelt.
- 
- 

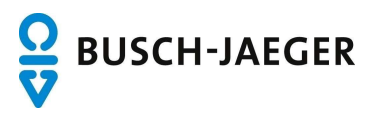

## Funktionen im Überblick:

Der free@home Smart Home Skill unterstützt die folgenden Funktionen:

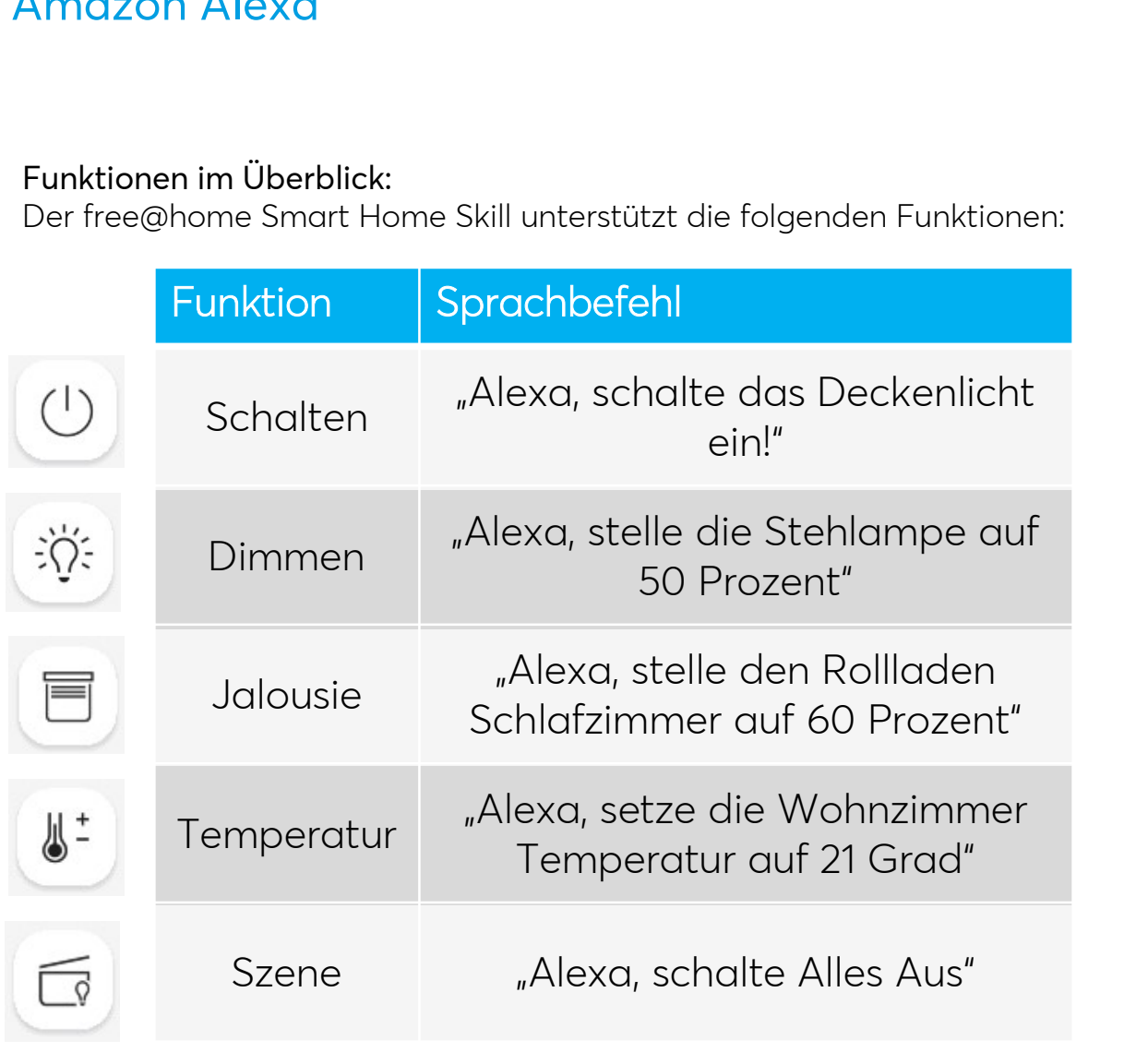

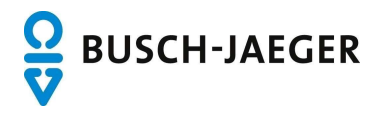

#### Einrichtung:

Die Einrichtung erfolgt an drei Orten: Online bei myBusch-Jaeger.de, in der Konfigurationsoberfläche des System Access Points und in der Alexa-App.

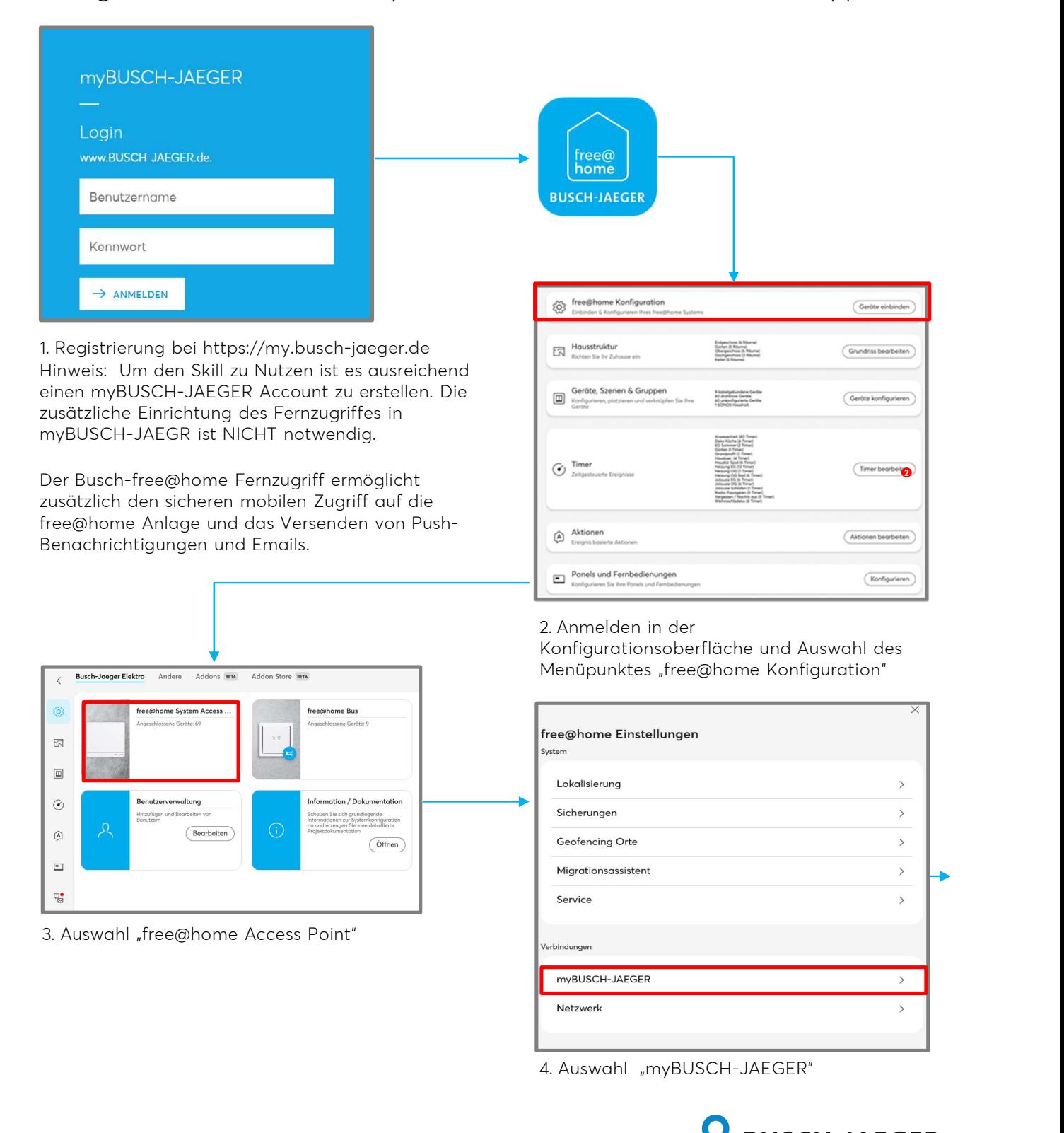

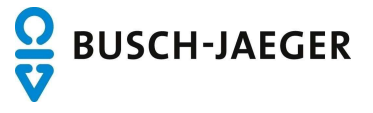

 $\rightarrow$ 

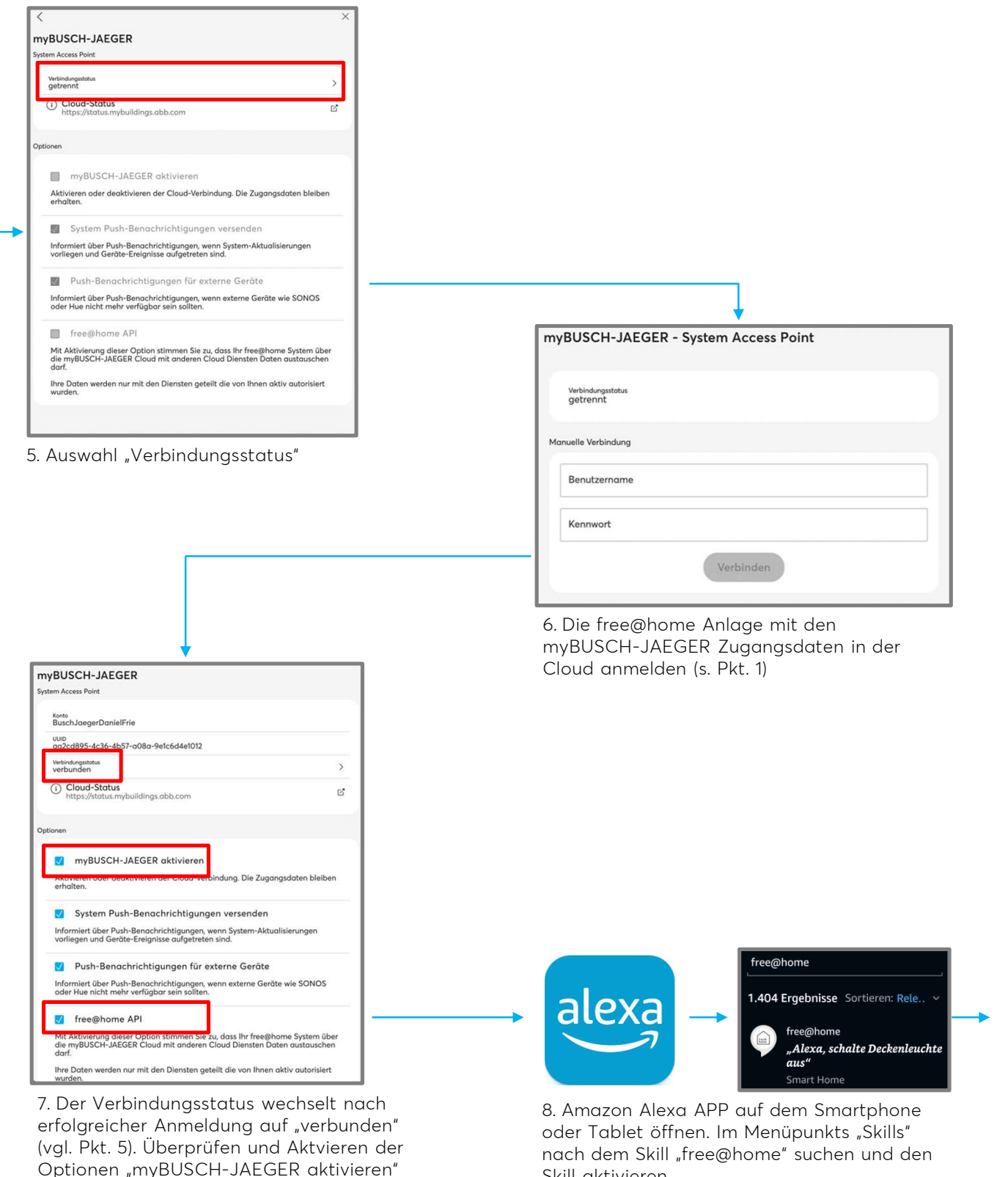

erfolgreicher Anmeldung auf "verbunden" (vgl. Pkt. 5). Überprüfen und Aktvieren der Optionen "myBUSCH-JAEGER aktivieren" und "free@home API freigeben"

oder Tablet öffnen. Im Menüpunkts "Skills" nach dem Skill "free@home" suchen und den Skill aktivieren.

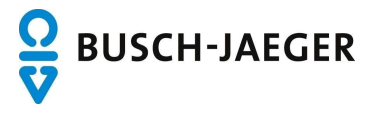

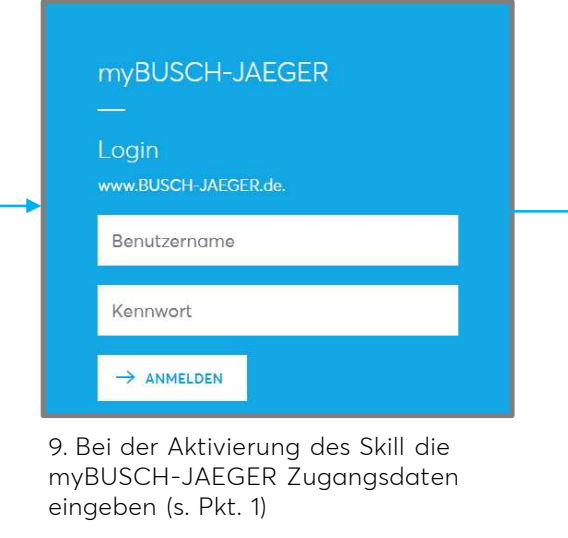

myBUSCH-JAEGER Zugangsdaten eingeben (s. Pkt. 1)

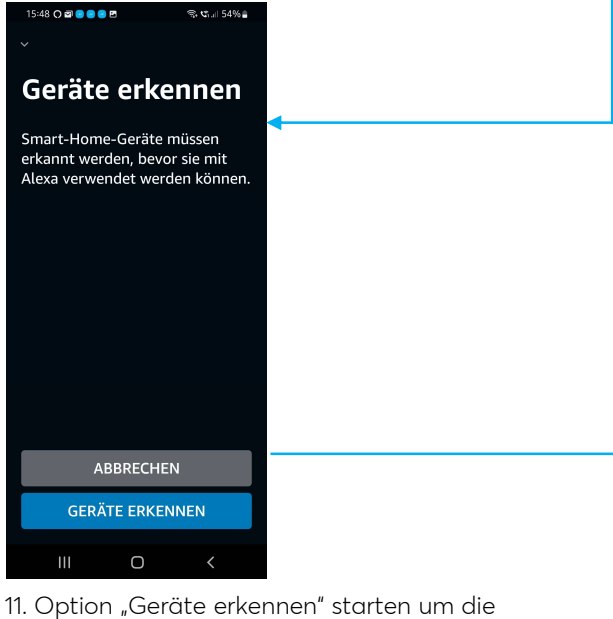

konfigurierten Aktoren, Raumtemperaturregler und Szenen zwischen free@home und Amazon Alexa zu synchronisieren. Werden im Nachgang neue Geräte oder Szenen ergänzt muss dieser Schritt wiederholt werden. GERÄTE ERKENNEN<br>
III – O – <<br>
11. Option "Geräte erkennen" starten um die<br>
konfigurierten Aktoren, Raumtemperaturregler<br>
und Szenen zwischen free@home und Amazon<br>
Alexa zu synchronisieren. Werden im<br>
Nachgang neue Geräte o III. Option "Geräte erkennen" starten um die<br>Konfigurierten Aktoren, Raumtemperaturregler<br>und Szenen zwischen free@home und Amazon<br>Alexa zu synchronisieren. Werden im<br>Nachgang neue Geräte oder Szenen ergänzt<br>muss dieser Sc m ook sol<br>11. Option "Geräte erkennen" starten um die<br>konfigurierten Aktoren, Raumtemperaturregler<br>und Szenen zwischen free@home und Amazon<br>Alexa zu synchronisieren. Werden im<br>Nachgang neue Geräte oder Szenen ergänzt<br>muss 11. Option "Geräte erkennen" starten um die<br>konfigurierten Aktoren, Raumtemperaturregler<br>und Szenen zwischen free@home und Amazon<br>Alexa zu synchronisieren. Werden im<br>Nachgang neue Geräte oder Szenen ergänzt<br>muss dieser Sch

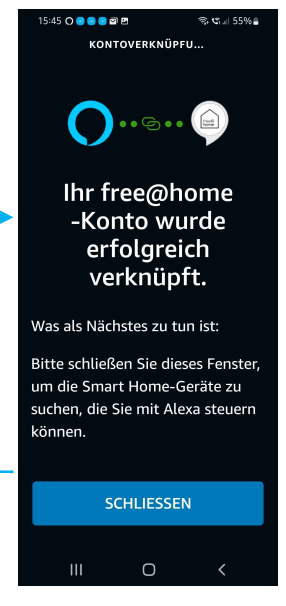

10. Die erfolgreiche Verknüpfung wird durch einen Hinweis und eine Nachricht bestätigt. Die Aktivierung kann dann geschlossen werden.

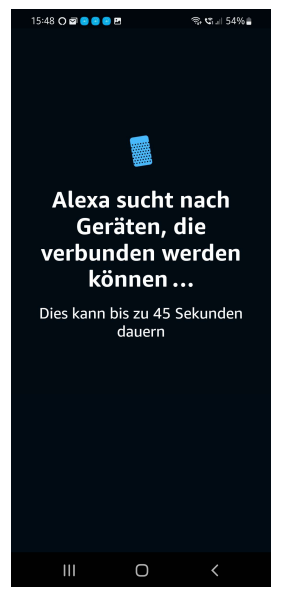

12. Nach erfolgter Gerätesuche können nun die entsprechenden free@home Komponenten per Sprachbefehl über Amazon Alexa gesteuert werden.

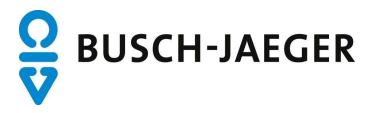

## Allgemeine Hinweise und Tipps:

#### 1. Benamung von Geräten

Die Namen der Geräte werden in der free@home App vorgegeben. Diese werden an Alexa übertragen. Sollte sich herausstellen, dass sich die Namen an der einen oder anderen Stelle in der Sprachbefehl-Nutzung als nicht praktisch erweisen, können Sie auch innerhalb der Alexa App geändert Allgemeine Hinweise und Tipps:<br>1. Benamung von Geräten<br>Die Namen der Geräte werden in der free@home App vorgegeben. Diese<br>werden an Alexa übertragen. Sollte sich herausstellen, dass sich die Namen<br>an der einen oder anderen im free@home System bleiben erhalten.

#### 2. Geräte löschen

Alle Aktoren, Raumtemperaturregler und Szenen die in free@home eingerichtet wurden, werden an Alexa übertragen. Sollte es Geräte oder Szenen geben die nicht über Alexa gesteuert werden sollen, können Sie diese Geräte innerhalb der Alexa App deaktivieren oder löschen. 2. Ge**räte löschen**<br>Alle Aktoren, Raumtemperaturregler und Szenen die in free@home<br>eingerichtet wurden, werden an Alexa übertragen. Sollte es Geräte oder<br>Szenen geben die nicht über Alexa gesteuert werden sollen, können Si

#### 3. Türkommunikation

Alexa übertragen.

#### 4. Philips Hue Geräte

Philips Hue Geräte die in free@home eingebunden wurden werden nicht an Alexa übertragen. Um Philips Hue Geräte über Alexa zu steuern ist der Philips Hue Skill zu verwenden.

#### 5. Sonos Geräte

Sonos Geräte die in free@home eingebunden wurden werden nicht an Alexa übertragen. Um Sonos Geräte über Alexa zu steuern ist der Sonos Skill zu verwenden.

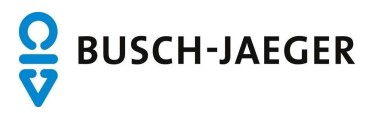

Allgemeine Hinweise und Tipps:

## 6. Anlegen von Smart Home Gruppen

Durch die Nutzung von "Smart Home Gruppen" kann die Sprachsteuerung deutlich intuitiver benutzt werden. Gruppen ermöglichen es, die Geräte einem Raum zuzuordnen und so z.B. über den Befehl "Alexa, schalte das Licht aus", gezielt das Licht im aktuellen Raum auszuschalten, ohne den Namen der jeweiligen Leuchte nennen zu müssen.

Die Zuordnung der Gruppen muss in der Amazon Alexa App erfolgen, da es nicht möglich ist die vorhandene Raumzuordnung des free@home Systems an Alexa zu übertragen. 1. Namen der jeweiligen Leuchte nennen zu müssen.<br>1. Die Zuordnung der Gruppen muss in der Amazon Alexa App erfolgen, da es<br>1. Die Zuordnung der Gruppen muss in der Amazon Alexa App erfolgen, da es<br>1. Alexa zu übertragen.<br>

Um eine Smart Home Gruppe zu erstellen gehen Sie wie folgt vor:

- wählen Sie dann das Register "Gruppen". Klicken Sie hier auf "Gruppe hinzufügen" und wählen Sie im neuen Fenster den Punkt "Smart Home-Gruppe". Hier können Sie nun einen eigenen Namen vergeben. Klicken Sie nun auf den Button "Weiter", um zur nächsten Seite zu gelangen. 2. Wählen Sie nun mindestens ein Amazon Echo Gerät aus, welches sich in Amazon Echo Maxigieren Sie in der Alexa App zum Menüpunkt "Smart Home" und wählen Sie dann das Register "Gruppen". Klicken Sie hier auf "Gruppe<br>hinzuf 3. Scrollen Sinari Fronte Stappe za ersteinen genen sie we roigt von.<br>1. Navigieren Sie in der Alexa App zum Menüpunkt "Smart Home" und<br>1. wählen Sie dann das Register "Gruppen". Klicken Sie hier auf "Gruppe<br>1. hirzufügen"
- dem Raum befindet zu dem die Gruppe gehört.
- zugeordnet werden sollen. Klicken Sie anschließend auf speichern.

Tipp: In der Alexa App werden nur die Gerätenamen angezeigt, nicht aber wo diese installiert sind. Das kann sehr unübersichtlich sein wenn es mehrere Geräte gibt die in free@home den gleichen Namen erhalten haben (z.B. Deckenlicht). Um einfach zwischen den Geräten unterscheiden zu können bietet es sich an die Geräte über das Alexa Web Interface zu verwalten, statt über die Alexa App (https://alexa.amazon.com).

Hier wird zu jedem Gerät zusätzlich angezeigt in welchem Raum es installiert wurde. Bei Betreten des Raumes kann nun über den Befehl "Alexa, schalte das Licht ein" das jeweilige Licht des Raumes geschaltet werden, ohne den genauen Namen der Lampe zu kennen. Der Befehl ist für jeden Raum der gleiche. Darüber hinaus kann auch der Name der Gruppe verwendet werden, wenn von einem anderen Raum aus geschaltet werden soll, wie z.B. "Alexa, schalte das Licht im Wohnzimmer aus".

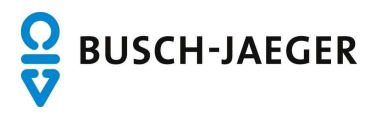